# **[#](#page-0-0)**西门子 **CP443-1/CP343-1** 以太网模块

## **1**、 设备简介

本 驱 动 构 件 用 于 CORTEK 软 件 通 过 CP343-1/CP443-1 以 太 网 模 块 读 写 西 门 子 S7-300/400 系列 PLC 设备的各种寄存器的数据;

支持的S7-400 CPU类型: CPU412、CPU412-2、CPU413、CPU413-2、CPU414-1、CPU414-2、 CPU414-3、CPU416-1/2/3、CPU417-4、CPU417-4H。

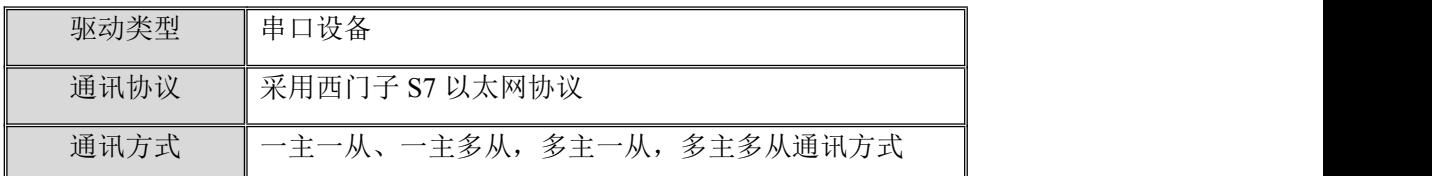

#### **2**、 硬件连接

MCGS 软件与设备通讯之前,必须保证通讯连接正确。

通讯连接方式: 采用 RJ-45 网线(直通网线或使用 HUB 交换), 网线接线请参见[附录](#page-1-0) 1

#### **3**、 通讯规约参数设置

参数设置如下:

<span id="page-0-0"></span>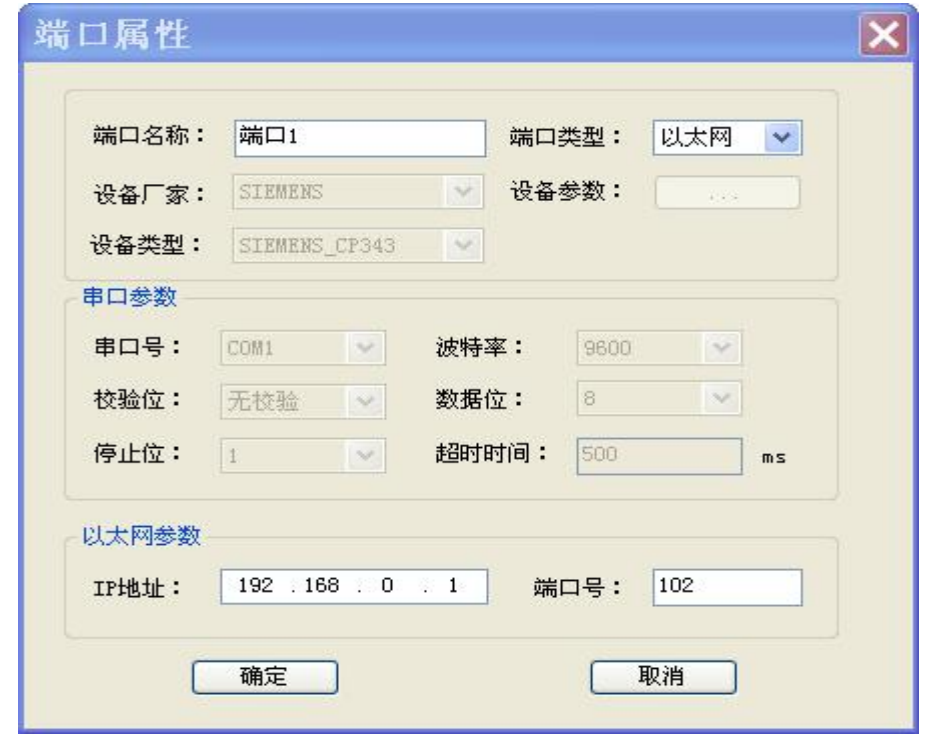

PLC 端的 IP 地址, 具体设置见[附录](#page-2-0) 2;

PLC 端的端口号,默认 102 即可。

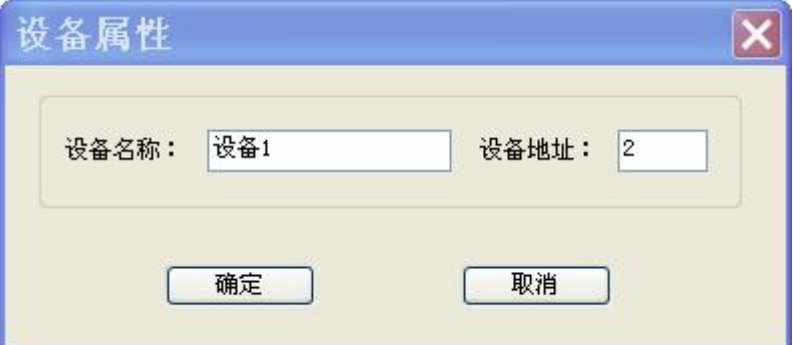

● PLC 站地址: PLC 站地址, 可设定范围  $2-126$ , 默认值为  $2s$ 

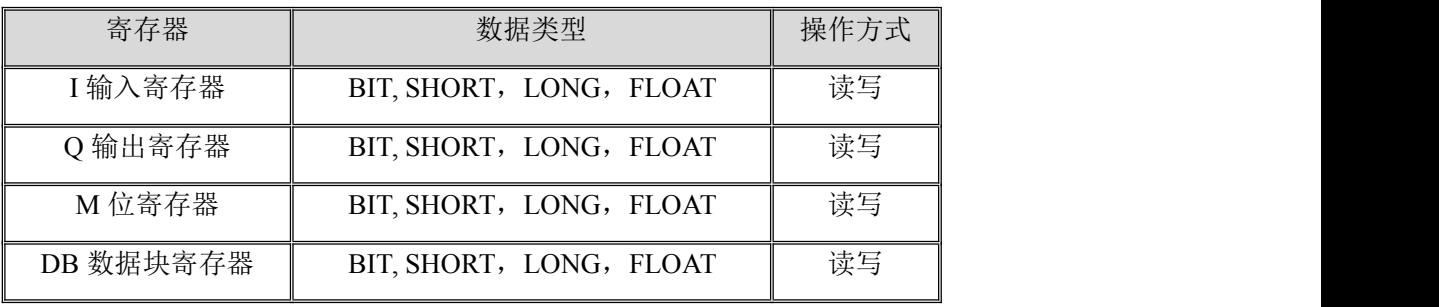

用户可通过内部属性,添加 PLC 的通道,本驱动构件可增加通道类型如下:

地址范围参见 [附录](#page-5-0) **3**

#### **4**、 特殊应用的开发

本设备构件目前只实现部分通讯功能,如需要用作其它用途或本构件不能满足要求时,可自行进行开发, 也可以提出具体的技术要求,由我们亲自为您定制。

## 附表:

#### <span id="page-1-0"></span>附录 **1**

RJ45 直通网线接线图:

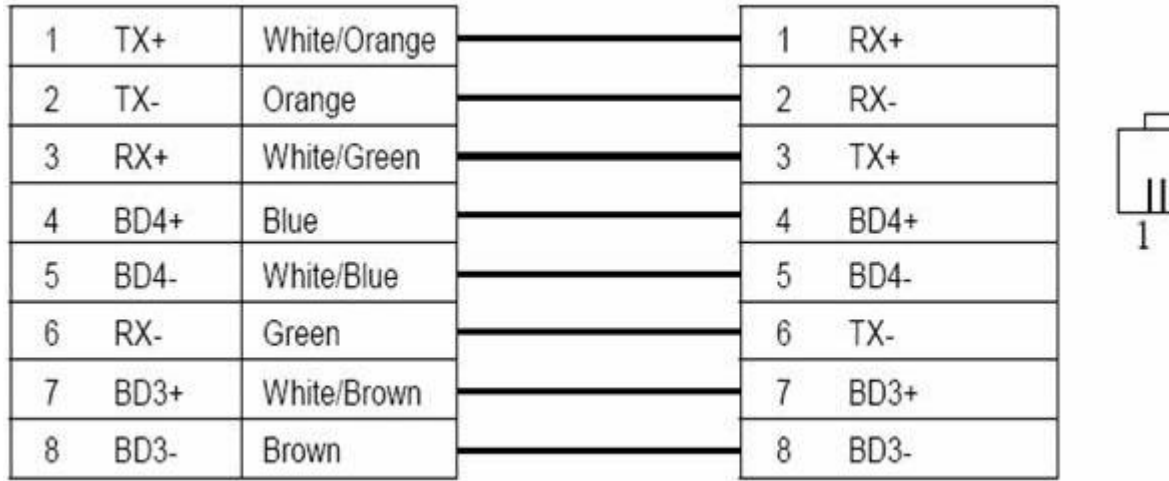

#### <span id="page-2-0"></span>附录 **2**

通讯参数设置方法:

1、 新建工程:

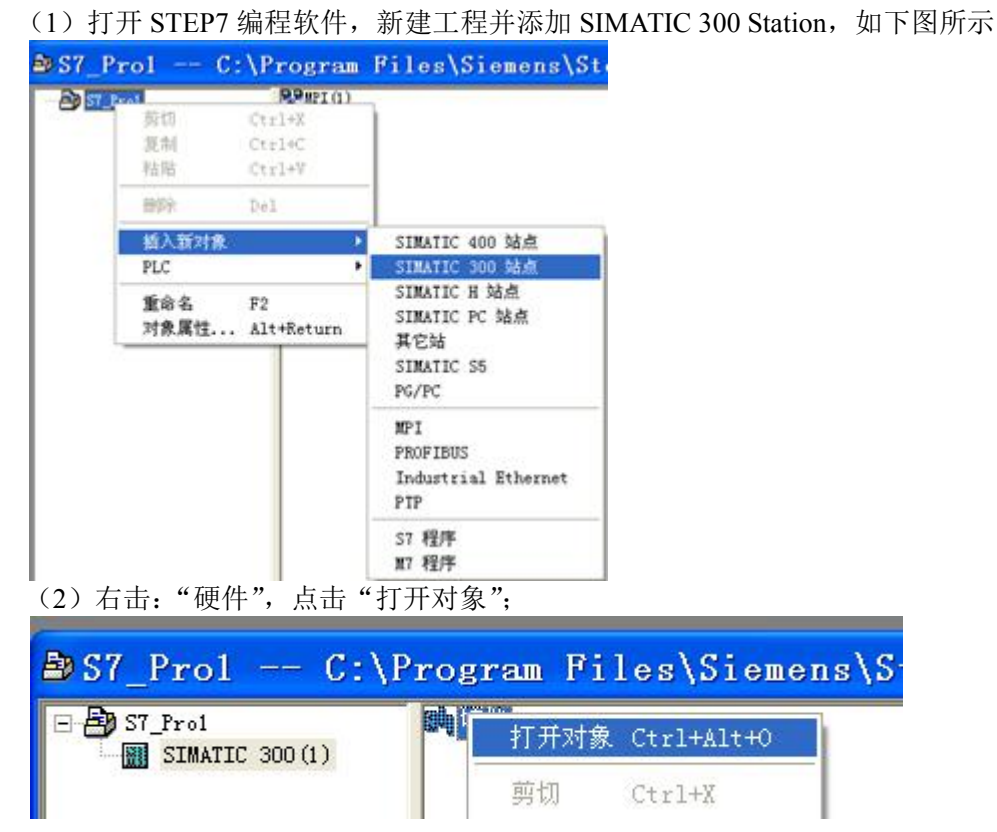

2、 硬件配置

(1)添加机架:在配置文件栏选择标准,双击 STMATIC 300,在 RACK-300 文件夹中 选择与实际硬件完全匹配的设备,双击加入。如下图所示:

(说明:添加后右边会出现两个列表,下面我们主要用最下面的列表进行配置,其 中 Slot 代表机架上的槽号, Slot1-Slot9)

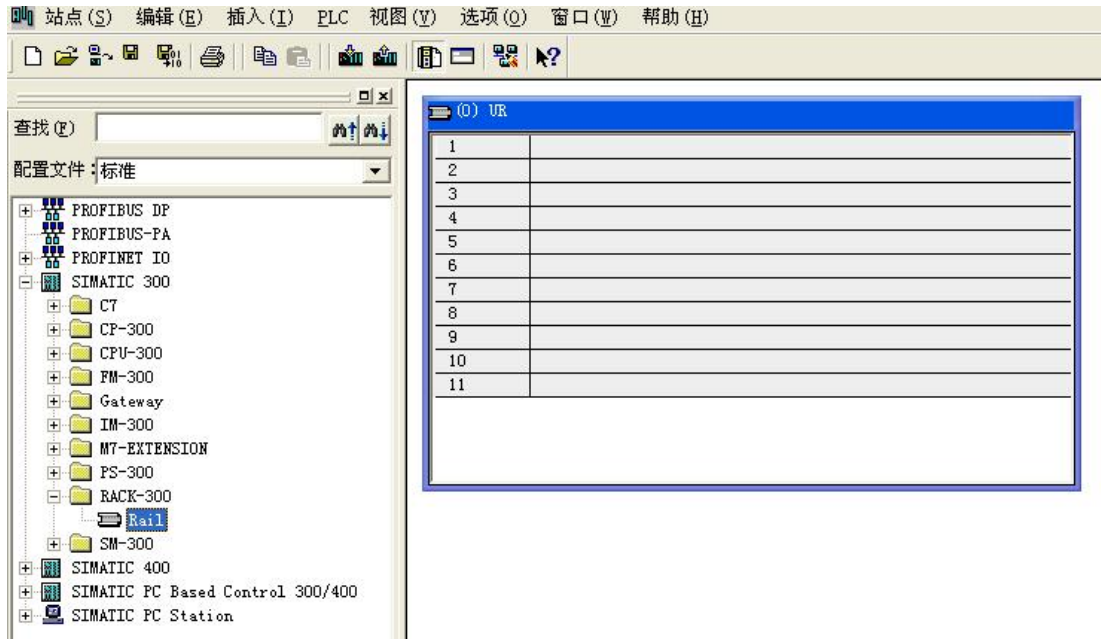

(2)双击 CPU-300,双击 CPU312(本驱动测试用 plc 为 CPU312) , 选 择 对 应 的

CPU 型号, 如下图:

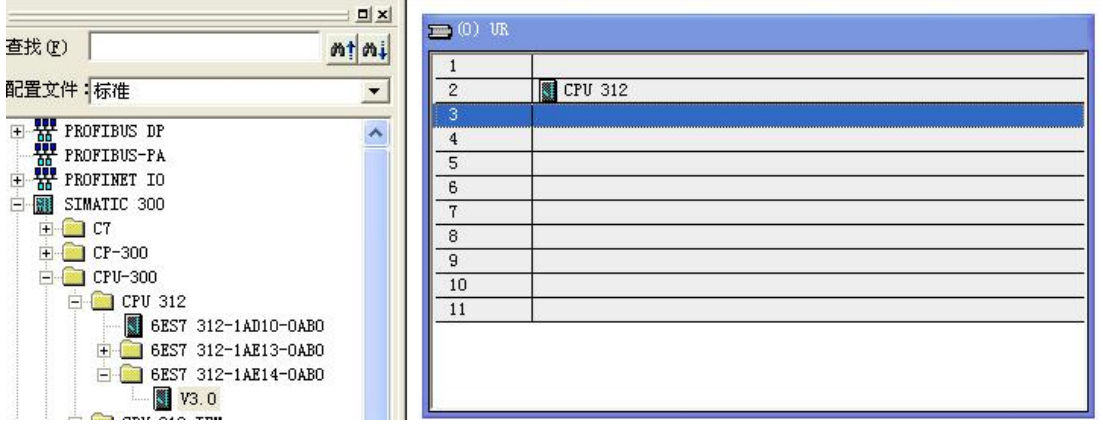

(3)双击 CP-300,双击 Industrial Ethernet,双击 CP 343-1,选择对应的 343-1 模

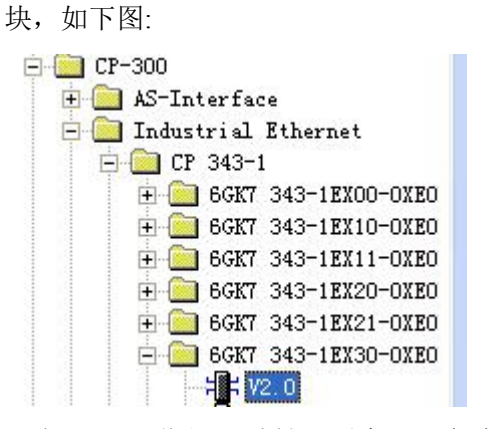

双击 V2.0,弹出 IP 地址配置窗口,在此处科配置 IP 地址 :

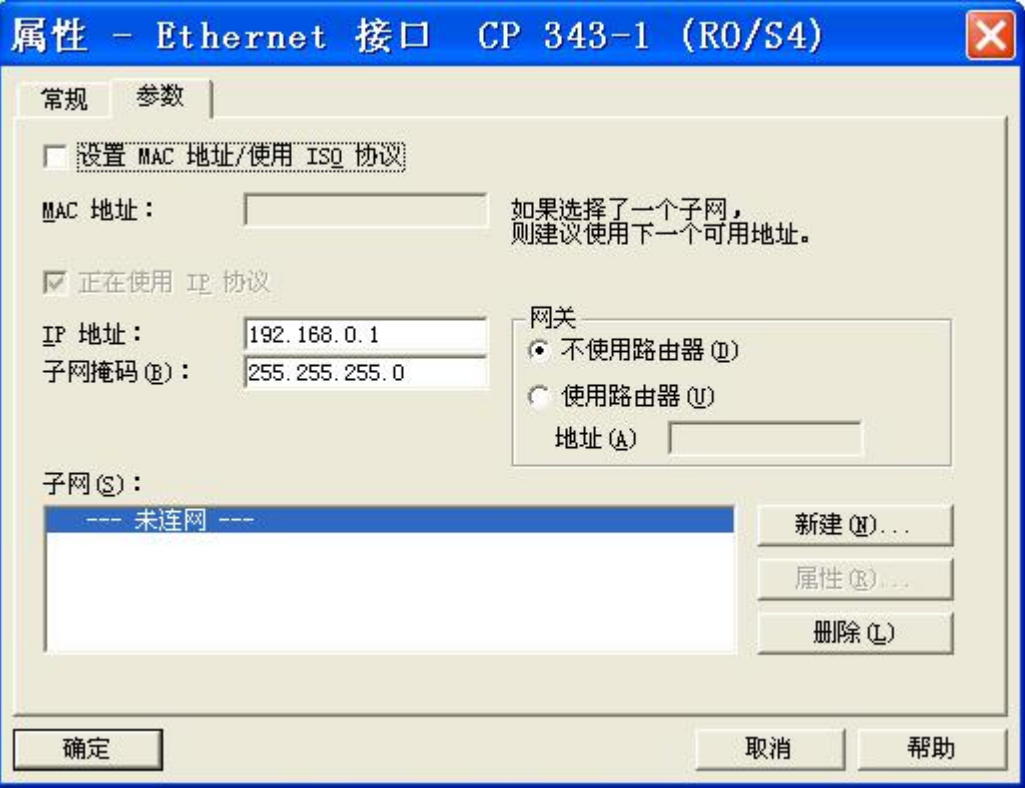

### 点击"新建按钮";

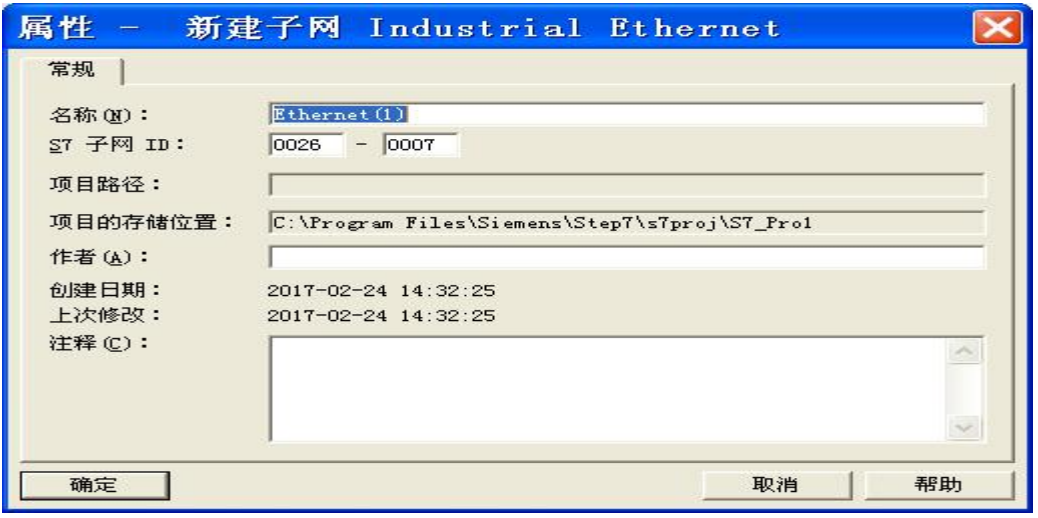

点击"确定",完成网卡配置,保存项目。

下载项目。

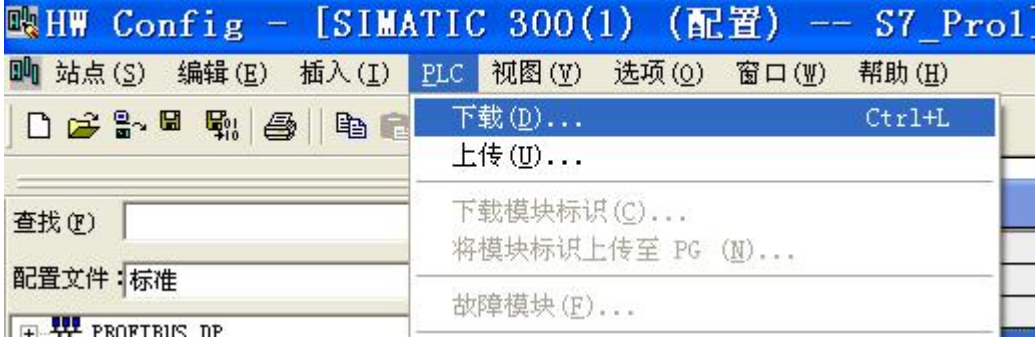

## <span id="page-5-0"></span>附录 **3**

## **31XPLC** 寄存器参考地址范围表:

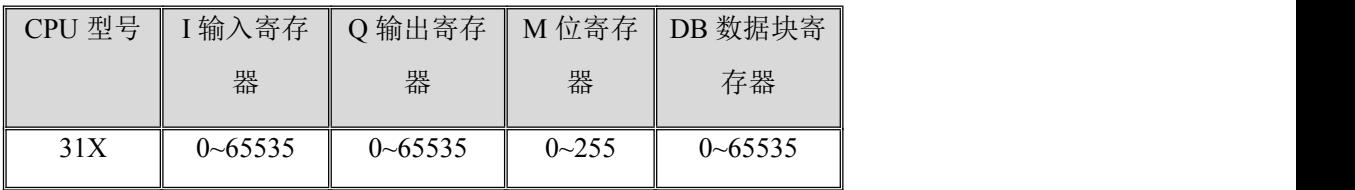

注: 具体不同型号的 PLC, 其地址范围请参考对应用户手册。